## **Если при установке всплывает сообщение «Установка заблокирована»**

Единственное ограничение, которое может препятствовать установке, это блокировка операционной системой установки приложений из неизвестных источников. В этом случае, выполните следующие действия:

В Android 7 и ниже:

- 1. В любом файловом менеджере нажмите по файлу APK.
- 2. В окне предупреждения "Установка заблокирована", нажмите "Настройки".
- 3. В открывшемся окне настроек, найдите пункт "Неизвестные источники" и активируйте ползунок.
- 4. В окне подтверждения, нажмите "OK".
- 5. Вернитесь к файлу APK и нажмите "Установить".

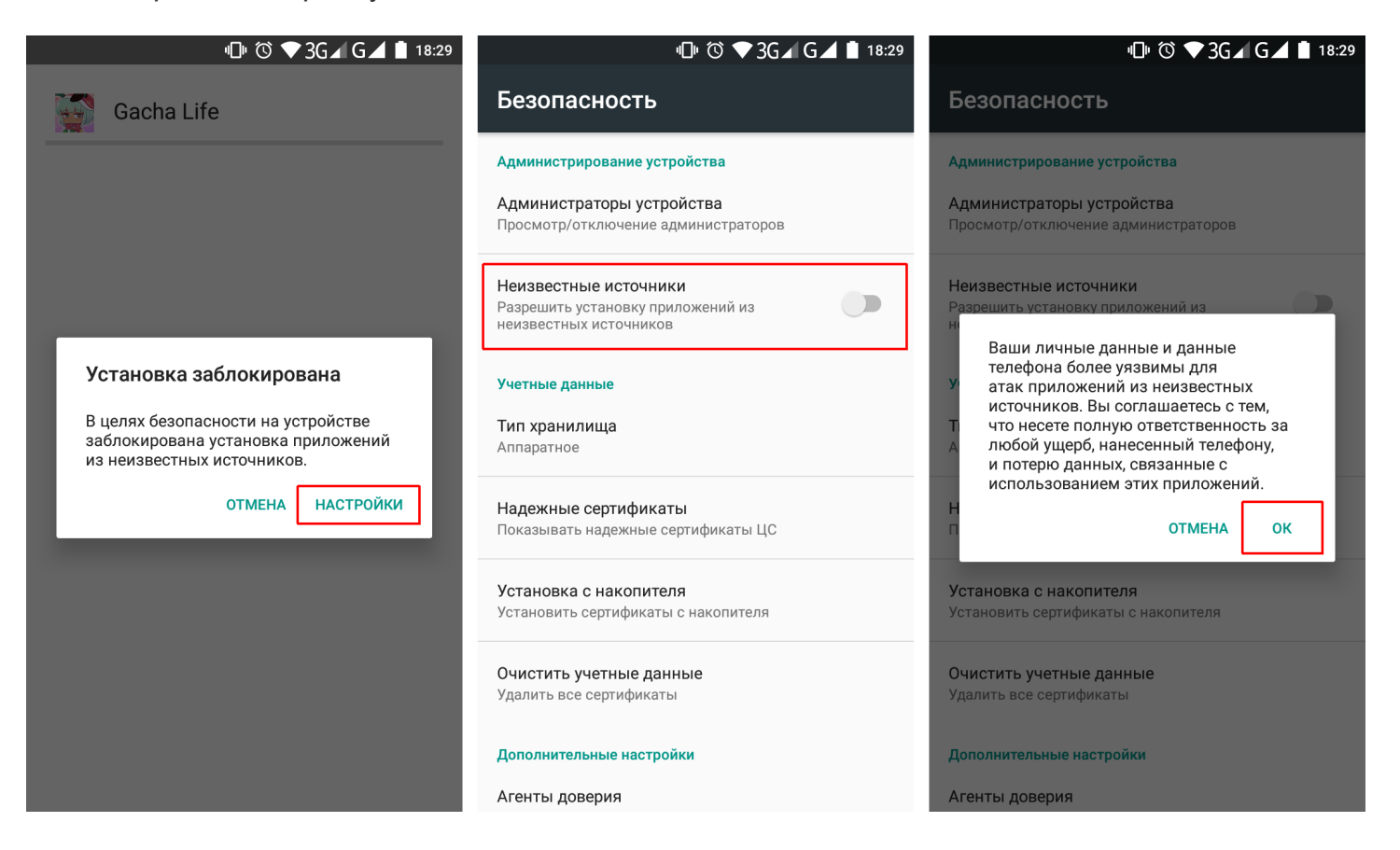

В Android 8 и выше:

- 1. В файловом менеджере или браузере нажмите по файлу APK.
- 2. В окне предупреждения, нажмите "Настройки".
- 3. В открывшемся окне настроек, активируйте ползунок "Разрешение для этого источника" или "Разрешить установку приложений".
- 4. Вернитесь назад и нажмите "Установить".

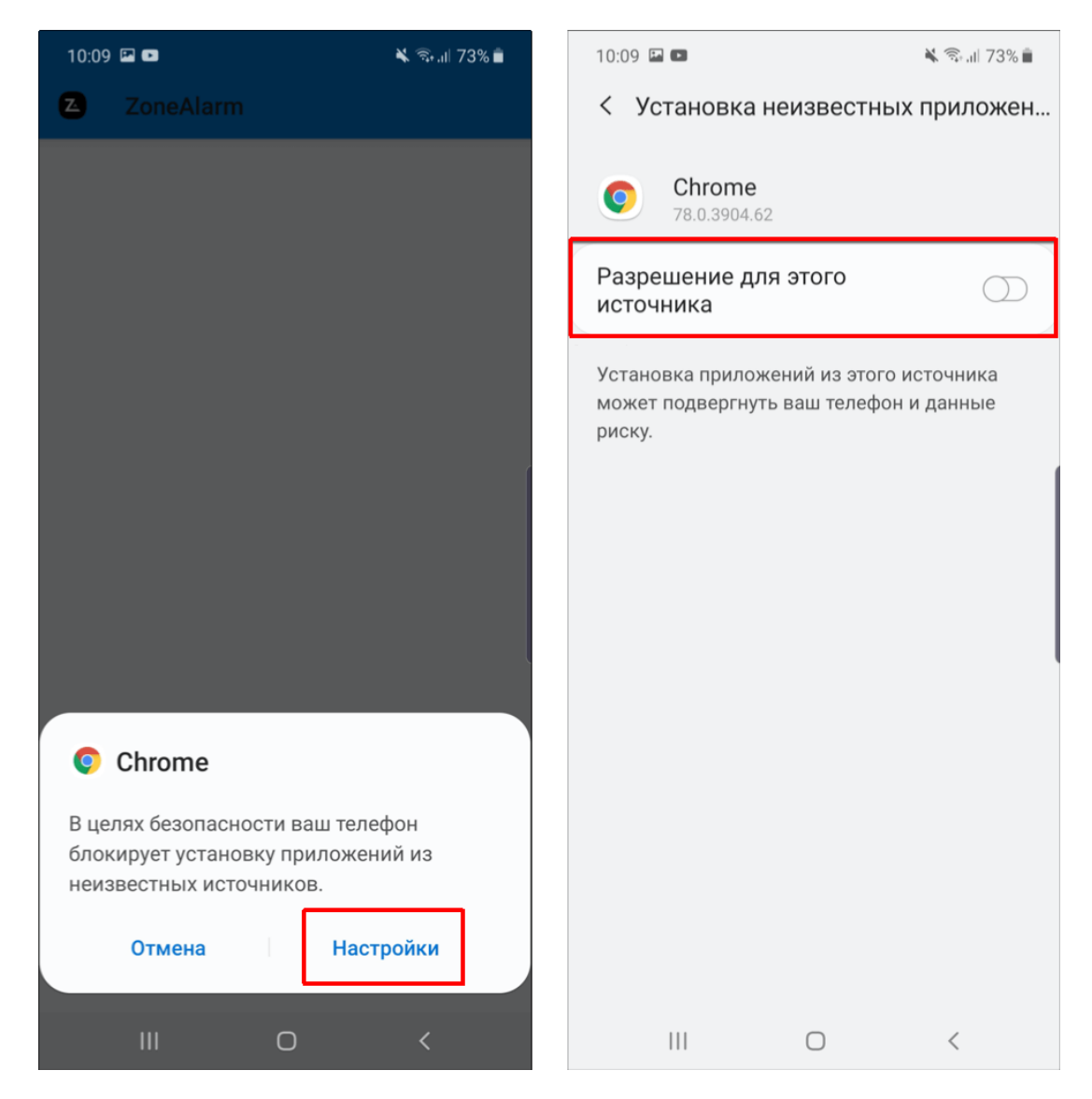

Обратите внимание, что после разрешения установки из неизвестных источников, ваше устройство может быть уязвимо. Рекомендуем отключать эту опцию каждый раз после установки приложений с помощью APK файлов.